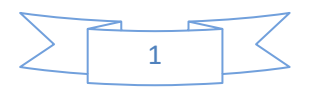

**Documento 1 Preparación del 190 y Cierre del ejercicio 2023** 

**Pasos a seguir para la confección del 190 y Cierre del Ejercicio** 

## **MUY IMPORTANTE:**

Los Procesos del 190 y Cierre del Ejercicio, **se deben hacer entrando en la nómina normal** (*No en Nóminas Anteriores*). Al entrar en el programa, da igual responder en Mes-Año 12-20 que 01-21. Una vez dentro de los procesos del 190, sí es importante responder que el ejercicio del cierre es el 2023, para que el sistema genere una copia de seguridad interna llamada ANTE2023 dentro de la carpeta EUROANTE. *Para hacer el Cierre del Ejercicio (opción de la nómina 5 -4) va a necesitar una clave de seguridad que deberá solicitarla a Gerardo Antúnez. Si no necesita hacer nóminas de enero de 2024 puede dejar el Cierre para cuando haya terminado el 190.* 

## **A) LO QUE DEBE TENER HECHO ANTES DE INICIAR LOS PROCESOS DEL 190.**

1. Actualizar el mes de diciembre, confeccionar los Seguros Sociales y *hacer el Borrado de Datos Variables de Diciembre*.

*Los Seguros Sociales se pueden hacer también desde Nóminas Anteriores-Diciembre una vez borrado los datos variables.* 

- 2. Hacer los procesos del 4º Trimestre. (Comprobación del IRPF, Actualización del 4º Trimestre y Carta de Pago Mod. 111). Estos procesos no son obligatorios efectuarlos. *Con esta misma opción pueden sacar el listado de comprobación anual del IRPF para que hagan sus cuadres con los trimestres y vean el total que va a pasar al 190.*
- 3. Tener introducidos los datos de la declaración jurada en el proceso ( 3 -27 -1 ). En caso de no existir la declaración jurada el sistema le aplicará al trabajador la situación familiar 3.
- 4. Todos los productores deben tener grabado correctamente el N.I.F. ó N.I.E., el año de nacimiento y no debe haber más de un espacio de separación entre los Apellidos y el Nombre.
- 5. Efectuar una copia de Seguridad. Paso muy importante.

## **B) PASOS PARA INICIAR EL 190. Es muy importante que lean atentamente las pantallas de cada proceso ya que en ellas se da una explicación más detallada.**

- 1. Efectuar el Borrado de Ficheros del 190. *Proceso núm.1 del Menú PROCESOS DEL 190.*  Este proceso borra el 190 del ejercicio anterior y traspasa al histórico (MAC) los importes de las IT que la empresa paga a trabajador sea o no pago delegado (exigencias para el 190 de 2023). Para este traspaso, el programa investiga cada mes de nóminas anteriores por lo que es obligatorio tener borrado los datos variables de diciembre.
- 2. Comprobación de errores previos al traspaso. Proceso núm.2. Este listado le avisará de los posibles datos erróneos que el Ficheros de Productores tenga.
- 3. Traspaso de datos desde NOMINA a los ficheros del 190. *Proceso Núm.3.* Este proceso no se puede repetir con la misma empresa ya que duplicaría los importes. En caso de tener que repetirlo efectúe primero el borrado de ficheros del 190 para que no hayan duplicidades y vuelva a hacer el traspaso.

**(***Si ya ha hecho el paso de CIERRE DEL EJERCICIO, no haga el borrado del 190 porque se quedaría sin datos en la nómina y en el 190***).** 

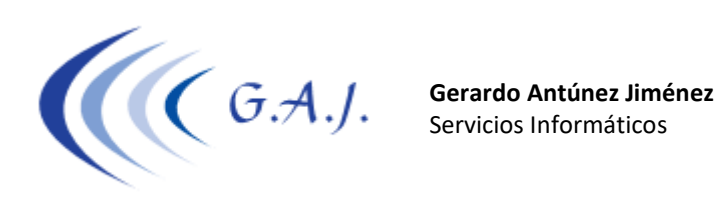

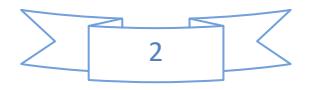

*Si ya ha efectuado el CIERRE DEL EJERCICIO y desea borrar el 190 para volver a hacer el traspaso, tendrá que recuperar la información desde la copia de seguridad. Sería recomendable que contactara con Gerardo Antúnez antes de hacer una recuperación de datos.* 

4. Cierre del Ejercicio. *Proceso núm.4.* 

 *(Si no necesita hacer todavía la nómina de enero, deje este punto para cuando haya terminado con la presentación del 190. Le hará falta una contraseña para hacer el cierre. Debe solicitarla Gerardo Antúnez)* 

Una vez efectuado este proceso, no poner en marcha el Borrado de Ficheros del 190. Este proceso le da opción a copiar los doce meses de la nómina anterior en un Directorio/carpeta que se llama \EUROANTE\ANTE2023. Esta nueva carpeta llamada EUROANTE será la que contenga los doce meses de años anteriores. *El sistema de copias de la Nómina no copia esta nueva carpeta. Si desean efectuar una copia de seguridad debe encargarse el usuario de ello.* 

- 5. Mantenimiento de Productores del 190. *Proceso núm.5.* En este proceso deben incluir todo lo que no venga desde la Nómina (Consejeros, comisionistas, profesionales, etc, etc.) respetando las Claves y Subclaves de percepción. Ver las Claves y Subclaves en dicho Mantenimiento con la Tecla [F5]. Cualquier modificación que se tuviera que hacer con respecto a los importes bruto, retención o Seguridad Social se harán en éste proceso, ya que desde aquí se suministrarán datos al 190.
- *6.* Si se desea unificar varias empresas para que salgan en una misma relación del 190 pasar por el proceso N. 12 (Cambio de Empresas o Claves). *No las unifiquen sobre las 9000 que utilizan para el 111. Deben unificarlas en una de las que tienen movimiento. Ej.: Si quieren unificar las empresas 1, 5 y 7 lo pueden hacer sobre la 1.*
- 7. Cálculo del 190. *Proceso núm.7.* Este proceso se repetirá cada vez que se modifiquen importes, se incluyan a nuevos perceptores o se unifiquen Empresas. Se puede repetir cuantas veces sean necesarias.
- 8. Listado Comprobación del 190. *Proceso núm.8.* Este paso es opcional pero muy importante ya que lo que se imprima en este listado será lo que salga en el 190. Los productores que tengan IT empresarial saldrá una línea aparte con dicho importe que será restado del bruto anual percibido. La suma de los dos conceptos tiene que cuadrar con el total percibido.
- 9. Confección de Hojas Interiores del 190. *Proceso núm.9.*  Este proceso se ha cancelado ya que no se puede presentar el 190 en pre impresos.
- 10.Confección de Portadas. *Proceso núm.10.*  Este proceso se ha cancelado ya que no se puede presentar el 190 en pre impresos.
- 11.Certificados de Retenciones. *Proceso núm.11.* Los certificados se pueden hacer a lo largo del año, ya que los datos del 190 permanecerán todo el año, hasta que se haga el borrado de los ficheros del 190 del siguiente Ejercicio. Siga con atención los pasos que están en el Menú de Certificados de Retenciones cuando vaya a confeccionarlos.

Los certificados también se pueden confeccionar desde el programa de Informativas de la AEAT

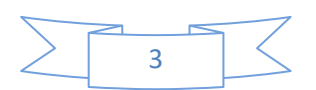

## **PASOS PARA LA PRESENTACION DEL 190 EN FOLIOS BLANCOS ( PDF ).**

**A partir del ejercicio 2020 no se permite presentar el 190 en PDF . Deben hacerlo en soporte magnético tal y como se detalla en el Documento-2.**